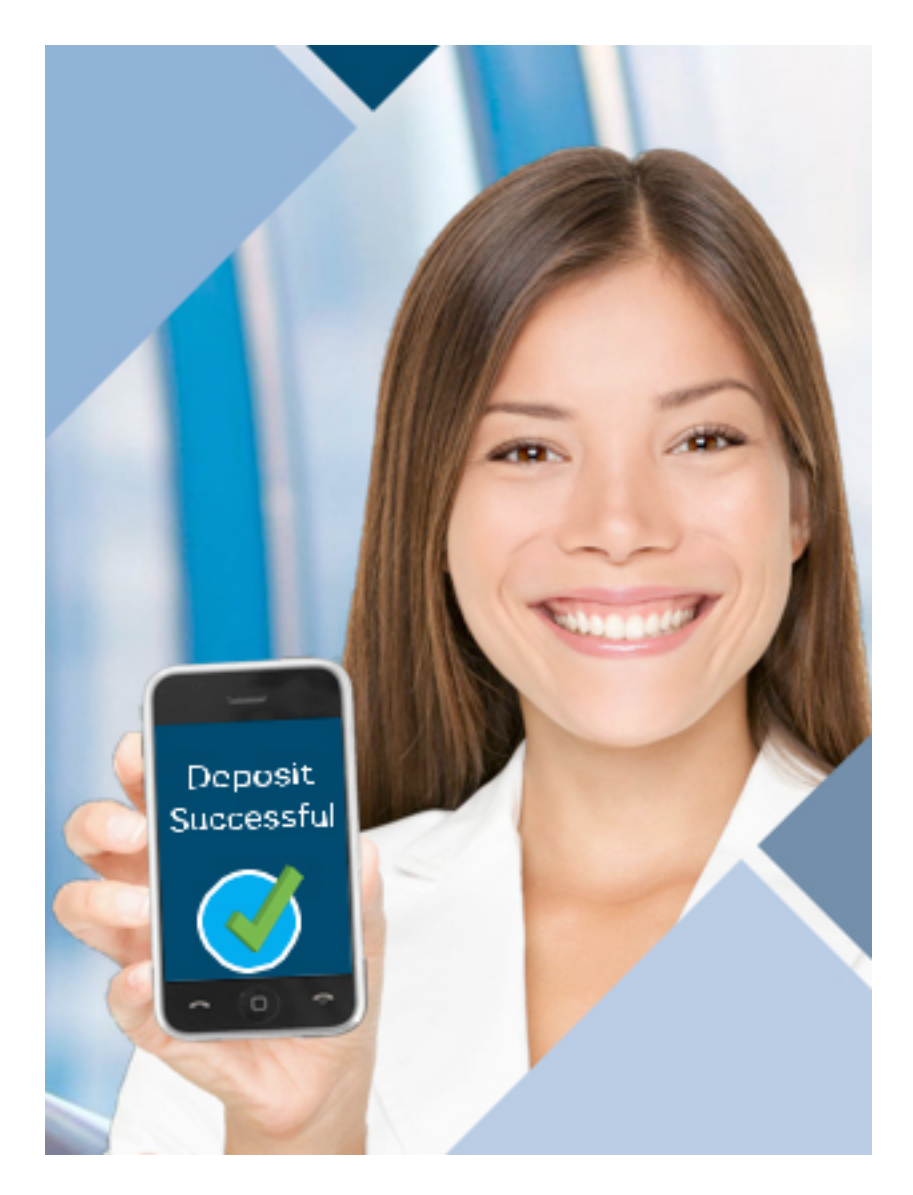

## **Mobile Check Deposit (MCD)**

## **Deposit checks right from your mobile device using our Mobile Banking App! Enjoy this service at no charge**.

All customers have a Deposits icon on their TSB Mobile Banking App. When the customer clicks on the fly out menu on their phone, the following screen comes up. The customer will click on Deposits.

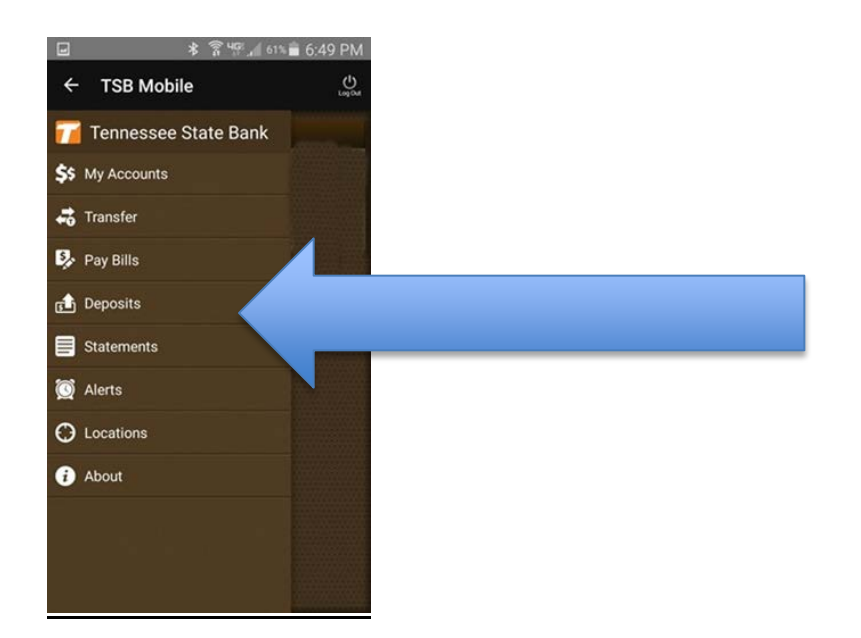

The Deposits User Registration page will come up for the customer to enroll in MCD. You must enter First Name, Last Name, Email & Confirmation of Email – Continue.

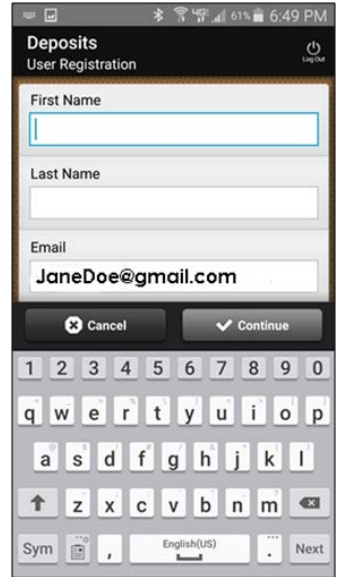

You will then be presented with a Registration Submitted screen.

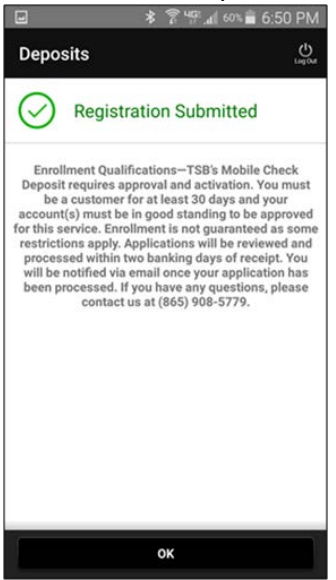

We will review your request for MCD and within 2 days you should receive an email from us stating that we have enabled or declined your request.

Once enabled, Mobile Check Deposit is available through our Mobile Banking App as described above. Third party data and messaging rates may apply. Here are the simple steps to walk you through making your deposit:

• Log in to your account using the TSB Mobile Banking APP

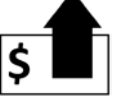

- Select the symbol for Deposits
- You will be presented with the Deposits Terms and Conditions that you will be required to agree to before continuing. Click on the I Agree box and select the Continue button.

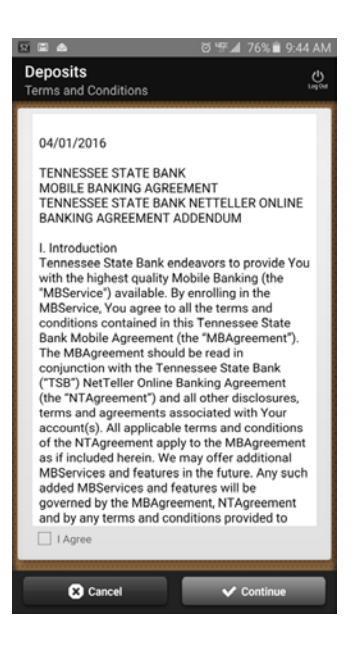

You are now ready to begin depositing checks!

- Select Check Front Capture
- Take a picture of the front of the check, and review.
- If picture is legible, select " $\sqrt{\sqrt{\phantom{a}}\mathbf{U}}$ se"
- Now, select Check Back Capture
- Take a picture of your properly endorsed check.
- If picture is legible, select " $\sqrt{\sqrt{\phantom{a}}\mathbf{U}}$ se"
- Enter the amount of the check you are depositing in the box provided
- Select the TSB account you wish to deposit your check into
- Select " $\sqrt{D}$ eposit" at the bottom of the screen
- If your check images were unable to be read on our system, you will see a **Deposit Failed** notification instructing you to retake your pictures.
- If your check images were read on our online system, you will see a **Deposit Confirmation** with the details of your deposit.
- Select "Done" or "Deposit Another Check"
- Then "Home" to return to the main menu
- Then "Log Out" when you are finished using the TSB Mobile Banking App
- You will see an email appear within minutes that notifies you the deposit was submitted for review.
- You will see the check deposited in your account after end of day processing on the day that the deposit was made if prior to 5:00 p.m. cutoff time. Deposits made after 5:00 p.m. Mon. - Fri. will appear in your account after the end of day processing the following evening; on Saturday or Sunday will not be available until after end of day processing on Monday Night. Deposits will not be memo posted to the customer's accounts. Customers will receive an email notification of any errors or discrepancies on deposits.